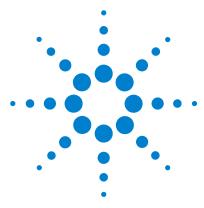

# Agilent MassHunter Mass Profiler Software

# **Quick Start Guide**

What is MassHunter Mass Profiler software? 1 Installation 4 Startup 4 Main Window 5 Menus 5 Toolbar 9 Feature Plot 9 Feature Table 13 Getting Started 17 Processing Data 18 Viewing Results 25 Identifying Features 34 Exporting Mass Profiler Data 37

This guide describes how to install and use MassHunter Mass Profiler Software.

# What is MassHunter Mass Profiler software?

MassHunter Mass Profiler software operates on the extracted data files (.mhd files) produced by MassHunter Qualitative Analysis software to let you investigate similarities and differences in features across multiple analyses/samples. MassHunter Mass Profiler software aligns and normalizes features from different .mhd files and allows you to identify features using a molecular formula generator and/or a database.

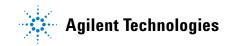

### Terminology

**Features** Features are discrete molecular entities defined by a particular retention time and mass.

**Samples** .mhd files represent individual sample analyses and are called *samples* in MassHunter Mass Profiler software.

**Groups** Related samples can be grouped together for analysis. An example of two groups are "Experiment" and "Control".

**Project** A project is one or two sample groups considered together for analysis.

**Method** A method is all the parameters used for filtering, aligning, normalizing, and processing samples in MassHunter Mass Profiler software.

#### Processing

The results of processing samples are presented in the MassHunter Mass Profiler software main window Feature Plot and Feature Table.

Feature Plot
 Investigate features using five different plot types: Mass vs. Retention Time, Log2 Ratio vs. Retention Time, Log/Log plot, Unique to <Group 1> and Unique to <Group 2>.

- Investigate features in individual or multiple samples
- Investigate features that exceed a certain visibility threshold
- Investigate features by average mass and RT across all samples or use color to distinguish individual features or to identify features by sample or group.

See "Feature Plot" on page 9 for more information.

**Feature Table** • View all the features for their summary, group statistics and differences between the two groups.

• View individual feature details, including species clusters found in a selected sample.

See "Feature Table" on page 13 for more information.

#### Identification

MassHunter Mass Profiler software allows you to identify feature composition using a molecular formula generator (MFG) and/or a database. Features can be identified individually or in a batch. Batches can be defined by either the current contents of the Feature Plot or the Feature Table. You can save identification results in files to review later. See "Identifying Features" on page 34 for more information.

### **Exporting data**

You can export data generated by MassHunter Mass Profiler software for use with other programs as follows:

**From Feature** 

Table

- Summary data from the feature table for use in Excel (**.xis** format).
- Averaged ion data (m/z and RT of representative ions) for each feature in the table (in **.csv** format), for use in data acquisition in targeted MS/MS experiments.
  - All data from the feature table for use in GeneSpring MS (.txt format).

**From Feature Plot** 

- **Plot** Summary data from the graphed feature plot for use in Excel (.**xls** format).
  - Averaged ion data (m/z and RT of representative ions) for each feature in the graphed feature plot for use in data acquisition in targeted MS/MS experiments (.**csv** format).
  - All data from the graphed feature plot for use in GeneSpring MS (.txt format).

See "Exporting Mass Profiler Data" on page 37 for more information.

### Where to find more information

Use the online help for in-depth information not given in this *Quick Start Guide*. Display online help in either of the following ways:

- Select Contents from the MassHunter Mass Profiler Software Help menu.
- Press the F1 key to get more information about a window, tab, or dialog box.

# Installation

If the MassHunter Mass Profiler Software is not already installed on your system, install it as follows.

- 1 Insert the CD-ROM labeled Agilent G3297AA into the CDROM drive.
- 2 Click the Windows Start button and select Run.
- **3** Type **x**:\**setup**, where **x** is the letter of the CDROM drive, and click **OK**.
- **4** Follow the instructions on the screen to install the software.

#### To uninstall the software

Use the Add/Remove window of the Control Panel.

### Startup

Double-click the **Mass Profiler** icon on the desktop, or select **Programs> Agilent> MassHunter Workstation> Mass Profiler** from the desktop, to start the MassHunter Mass Profiler Software.

## **Main Window**

The MassHunter Mass Profiler Software main window has the following areas and controls.

- "Menus" (below)
- "Toolbar" on page 9
- "Feature Plot" on page 9
- "Feature Table" on page 13

### Menus

The following menu options are available in MassHunter Mass Profiler Software:

#### File menu

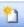

**Create New Project** Opens the New Project dialog box, which allows you to set up a new project for use in MassHunter Mass Profiler Software. See "To create a project" on page 18.

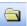

**Open and Process Project** Allows you to open a project. Processing is performed automatically using the current method parameters.

**Edit Project** Opens the Edit Project dialog box, which allows you to edit the current project. See "To edit a project" on page 24.

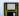

**Save Project** Allows you to save changes to the current project.

**Save Project As** Allows you to save the current project under a new name.

**Export Feature Summary from Feature Table** Allows you to export the feature summary information from the feature table for use in Excel (**.xls** format).

**Export Inclusion List from Feature Table** Opens the Export Inclusion List Options dialog box, which allows you to specify parameters for exporting the averaged ion data (m/z and RT of representative ions) for each feature in the table (in **.csv** format), for use in data acquisition in targeted MS/MS experiments.

**Export GeneSpring Input File from Feature Table** Allows you to export the feature table for use in GeneSpring MS (.**txt** format).

**Export Feature Summary from Graphed Data** Allows you to export the graphed feature plot for use in Excel (**.xls** format).

**Export Inclusion List from Graphed Data** Opens the Export Inclusion List Options dialog box, which allows you to specify parameters for exporting the averaged ion data (m/z and RT of representative ions) for each feature in the plot (in **.csv** format), for use in data acquisition in targeted MS/MS experiments.

**Export GeneSpring Input File from Graphed Data** Allows you to export the graphed feature plot for use in GeneSpring MS (.**txt** format).

**Exit** Closes the MassHunter Mass Profiler Software window and exits the program.

#### Method menu

Methods parameters define and restrict the features that appear in the plot and table.

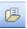

**Open and Apply Method** Allows you to open a method and automatically process the current project with the parameters in the method you open. See "To apply a different method" on page 24.

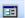

**Edit Method** Opens the Method Parameters dialog box, which allows you to edit the current method. Method parameters appear on three tabs: Pre-Analysis Filters, Alignment & Normalization, and Result Filters. See "To edit a method" on page 19.

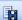

**Save Method** Allows you to save changes to the current method.

**Save Method As** Allows you to save the current method parameters as a new method.

**Reset Method to Default** Restores all method parameters to their default values.

#### View menu

**Show Corrected Times/Show Raw Times** If an RT correction is performed as part of the method, then a "corrected time" is calculated for each feature and each sample. Selecting **Show Corrected Times** displays the values of these corrected retention times. Selecting **Show Raw Times** displays the raw (original) retention times from the **\*.mhd** files (*without* correction).

**Feature Details for Selected Feature** Opens the Feature Information window for the feature selected in the Feature Table. See "To view feature details" on page 28.

**Abundance Distribution for Selected Feature** Opens the Single Abundance Feature Distribution window, which displays plots that show the distribution of abundance for the samples in the two groups. The abundance distribution of each sample for the feature is presented as a histogram and as curves that are color-coded for the group. The curves are calculated by using the least-squared fit to a Gaussian shape. See "To view the abundance distribution graph for a feature" on page 31.

**Global Occurrence Histograms** Opens the Global Occurrence Histograms window, which displays histograms that show how frequently a feature occurs in samples within each group and across both groups. See "To view global occurrence histograms" on page 32.

#### Web menu

Performs a mass search for the feature currently selected in the plot or table and displays the results in your internet browser window. You can search the following databases:

- ChemIDplus
- HMP
- NIST
- PubChem
- Web METLIN

#### Image menu

**Print Image** Allows you to print the current Feature Plot image.

**Copy Image to Clipboard** Allows you to copy the current Feature Plot image to the Clipboard to paste into other applications as either a **Metafile** or **Bitmap**.

**Save Image to File** Allows you to save the current Feature Plot image as either a **Metafile** (.emf format) or **Bitmap** (.bmp format).

#### **Identify menu**

**Change Parameters** Opens the Feature Identification Parameters dialog box, which allows you to set parameters used to identify the feature when you perform a Composition Search or a Batch Search.

**Open Search Result** Allows you to view previous batch search results that were saved in feature composition files (.**fcf** format).

崰

**Batch Search for Feature Table** Performs a batch search for the features displayed in the Feature Table, using parameters set on the Feature Identification Parameters dialog box. The results are displayed in the Feature Identification Results window.

**Batch Search for Graphed Data** Performs a batch search for the features displayed in the selected tab of the Feature Plot, using parameters set on the Feature Identification Parameters dialog box. The results are displayed in the Feature Identification Results window.

**Composition Search for Selected Feature** Performs a composition search for the feature currently selected in the Feature Table or Feature Plot, using the parameters set on the Feature Identification Parameters dialog box. The results are displayed in the Composition Search Results window.

#### Help menu

**Contents** Opens the online help window for MassHunter Mass Profiler software with the **Contents** tab displayed.

**About** Displays version information for MassHunter Mass Profiler software.

### Toolbar

The following items are available on the MassHunter Mass Profiler Software toolbar:

| Button | Equivalent menu item                      |
|--------|-------------------------------------------|
| 2      | File > Create New Project                 |
|        | File > Open and Process Project           |
|        | File > Save Project                       |
| B      | Method > Open and Apply Method            |
|        | Method > Edit Method                      |
|        | Method > Save Method                      |
| ¢₩     | Identify > Batch Search for Feature Table |

### **Feature Plot**

This area of the MassHunter Mass Profiler Software window shows the results of processing a project with the current method and allows you to see differences between features in two groups of samples. It displays processed data automatically when you create a new project, open and process a project, edit a project, open and apply a method, or edit a method.

You can change the plot style and limit the data that appears in the Feature Plot using the options described below. See "To view results in the Feature Plot" on page 25.

### **Graph data**

Allows you to select between displaying all samples or a single sample. This is set initially to display **All samples**.

#### **Plot style**

Allows you to select the style of plot to display from the following:

**Average Feature** Uses the group averages as the feature properties (Mass, RT, and Abundance).

**Colored by feature** Plots each distinct feature in a different color. In practice, however, since there may be a large number of features, only distinct features near each other are different colors.

**Colored by sample** Plots the features in the same sample in the same color (e.g., if there are 10 samples, then there are 10 colors).

**Colored by group** Two colors, blue and red, represent the features in the two groups of samples.

#### **Visibility criterion**

Allows you to select one of the following criteria, whose threshold determines which features will be highlighted (i.e. appear as *solid dots*) in the plot. Features that don't meet the threshold value are plotted as dimmed open circles.

**Max RSD abundance** The max of relative standard deviations of the two groups, that is, any feature whose max group abundance-RSD is larger than the threshold is filtered out (plotted as an open circle).

**SD RT** Standard deviation for the retention time

**SD Mass** Standard deviation for the mass

**Differential Score** Relative score from 0 to 100 that indicates if the difference in abundance of a feature in the two groups is significant. Two methods are available for calculating the differential score, **Student t-test** or **SVM sensitivity**, set on the Result Filters tab of the Method Parameters dialog box as described in "To perform a differential analysis and set result filters" on page 23.

**None** (the default) No visibility criterion is applied, so all features are highlighted.

#### Visibility threshold

Sets the threshold for the selected **Visibility Criterion**. Features that don't meet the threshold for the selected Visibility Criterion appear as dimmed open circles in the plot.

### **Feature Plot tabs**

The tabs at the top of the Feature Plot allow you to view the following different plot types:

Mass vs. RT Plots mass vs. retention time (RT) for each feature.

Log2 Ratio vs. RT Plots the log2 of the ratio of abundance vs. retention time.

- For **Average feature** plot style, the abundance ratio is average abundance for <Group 1> over the average abundance for <Group 2>.
- For **Colored by** plot styles, the abundance ratio is the abundance for a single feature over the average abundance of that feature in its group.

**Log/Log Plot** Plots the log2 of the average abundance of a feature:

- in <Group 1> vs. log2 of its average abundance in <Group 2> for Average feature plot style
- in a single sample vs. the log2 of the average of its group for the **Colored by** plot styles

**Unique to <Group 1>** Plots only those features that are present in the *first* group of samples, but not in the second group of samples.

**Unique to <Group 2>** Plots only those features that are present in the *second* group of samples, but not in the first group of samples.

#### Expression

Allows you to show only the features that have a larger average abundance in one group as follows:

**Up** Shows only features that have a larger average abundance in <Group 1> than in <Group 2> (called *up-regulated*). These are the features whose values appear in *red* in the **Log2(A1/A2)** and **|Log2(A1/A2)|** columns of the Feature Table.

**Down** Shows only features that have a larger average abundance in <Group 2> than in <Group 1> (called *down-regulated*). These are the features whose values appear in *blue* in the **Log2(A1/A2)** and **|Log2(A1/A2)|** columns of the Feature Table.

### **Plot mouse actions**

- Zoom–Drag the mouse to define an area of interest. The area expands when you release the mouse button.
- Pass the cursor over a feature to view information about that feature.
- Click in the plot to select the feature that is closest to that location and to highlight the row in the Feature Table that corresponds to that feature.

#### Plot shortcut menu

The following options appear when you right-click anywhere on a plot. Note that right-clicking in the plot also changes the selection in the table to the nearest data point.

**Unzoom** Returns the plot to the previous zoom level.

**Autoscale** Returns the plot to the original display.

**Print Image** Allows you to send the image to a printer.

**Copy Image to Clipboard** Allows you to copy the current image to the Clipboard to paste into other applications as either a Metafile or Bitmap.

**Save Image to File** Allows you to save the current image as either a Metafile (.emf format) or Bitmap (.bmp format).

**Feature Details** Opens the Feature Information window for the feature that is closest to that location on the plot.

**Abundance Distribution** Opens the Single Feature Abundance Distribution window, which displays the plots that show the distribution of abundance for the samples in the two groups.

**Composition Search** Performs a composition search for the selected feature, using the parameters set on the Feature Identification Parameters dialog box. The results are displayed in the Composition Search Results window.

**Web** Performs a mass search for the feature currently selected in the plot and displays the results in your internet browser window. You can search the following databases: ChemIDplus, HMP, NIST, PubChem, and Web METLIN.

### **Feature Table**

This area of the MassHunter Mass Profiler Software window shows the results of processing a project with the current method. It displays processed data automatically when you create a new project, open and process a project, edit a project, open and apply a method, or edit a method. It allows you to see the primary feature values, including the average values for each feature across both groups and then each group separately. The table can be sorted by the values in any column by clicking on the column heading of interest.

Color coding in<br/>tableRed<br/>Up-regulated features, which are features that have a larger average<br/>abundance in <Group 1> than in <Group 2>.

**Blue** Down-regulated features, which are features that have a larger average abundance in <Group 2> than in <Group 1>.

**Green** Internal standards, if used.

#### Expression

Allows you to show only the features that have a larger average abundance in one group as follows:

**Up** Filters the table to show only up-regulated features (red).

**Down** Filters the table to show only down-regulated features (blue).

**Both** Shows all features in the table.

#### **Feature summary**

These values are averages for the feature *across all samples*.

**ID (row number)** Feature identification number, assigned based on the values in the **Abundance** column. The table is initially sorted by these values, but the sort order can be changed by clicking on the heading of any other column.

**RT** Average retention time of the feature in all samples

**SD** Standard deviation of the retention time of the feature in all samples

**Mass** Average mass of the feature in all samples

**SD** Standard deviation of the average mass of the feature in all samples

**Abundance** Average abundance of the feature across the samples in both groups

**RSD** Relative standard deviation of the abundance of the feature across the samples in both groups

**Freq** The number of samples in both groups that contain this feature

**Mark** This column can be used to mark a feature of special interest. This annotation is exported along with the other data in the table, so that the feature can still be distinguished when viewed in other programs.

To place or clear an **X** in the **Mark** cell, right-click on the row number cell on the left side of the Feature Table for the feature of interest, and select the **Mark On/Off** item in the shortcut menu.

#### <Group 1>, <Group 2>

The values in these parts of the table are averages for the feature across the samples *within the individual groups only*.

**RT** Average retention time of the feature within the group

**Mass** Average mass of the feature within the group

**Abundance** Abundance of the feature within the group

**RSD** Relative standard deviation of the abundance of the feature in the group

**Freq** The number of samples in the group that contain this feature

#### Comparison

The values in this part of the table are average differences for the feature *between samples in both groups*.

**RT** The difference in the retention time of the feature between the groups

**Mass** The difference in the mass of the feature between the groups

**log2(A1/A2)** The log of the ratio of the average feature abundance for all samples in <Group 1> over the feature abundance for all samples in <Group 2>. Values in this column are color-coded as follows:

- Red values mean that the average abundance for the feature is greater in <Group 1> than in <Group 2> (called *up-regulated*).
- Blue values indicate that the average abundance for the feature is less in <Group 1> than in <Group 2> (called *down-regulated*).
- · Green values are internal standards, if used.

 $|\log^2(A1/A2)|$  The absolute value of the above expression.

**Diff. Score** The differential score, which is a number between 0 and 100 that represents the relative confidence that the difference in intensity of a feature between the two groups is real. Two methods are available for calculating the differential score, **Student t-test** or **SVM sensitivity**, set on the Result Filters tab of the Method Parameters dialog box as described in "To perform a differential analysis and set result filters" on page 23.

#### Feature Table shortcut menu

The following options appear when you right-click in any row number cell on the left side of the Feature Table:

**Feature Details** Displays the Feature Information window for that feature.

**Abundance Distribution** Opens the Single Feature Abundance Distribution window, which displays the plots that show the distribution of abundance for the feature in the samples in the two groups.

**Composition Search** Performs a composition search for the feature selected in the Feature Table, using the parameters set on the Feature Identification Parameters dialog box. The results are displayed in the Composition Search Results window.

**Web** Performs a mass search for the feature currently selected in the table and displays the results in your internet browser window. You can search the following databases: ChemIDplus, HMP, NIST, PubChem, and Web METLIN.

Mark On/Off Marks or clears the selected feature so that you can identify it for later use. The mark (X) appears or is cleared in the Mark column of the **Feature summary** area on the left side of the table. This mark is retained when you export data as described in "To export data from the Feature Table".

# **Getting Started**

The following topics will help you get started with Agilent MassHunter Mass Profiler Software. This guide and the online help explain these activities.

#### **Processing Data**

- "To create a project" on page 18
- "To edit a method" on page 19
- "To filter features" on page 20
- "To align features" on page 21
- "To normalize features" on page 22
- "To perform a differential analysis and set result filters" on page 23
- "To apply a different method" on page 24
- "To edit a project" on page 24

#### Viewing Results

- "To view results in the Feature Plot" on page 25
- "To set Feature Plot filters and colors" on page 26
- "To select Feature Plot view" on page 27
- "To view results in the Feature Table" on page 28
- "To view feature details" on page 28
- "To print, save, or copy the Feature Plot image" on page 29
- "To view more information" on page 30
- "To view the abundance distribution graph for a feature" on page 31
- "To view global occurrence histograms" on page 32

#### **Identifying Features**

- "To set feature identification parameters" on page 34
- "To identify a single feature" on page 35
- "To identify a batch of features" on page 35
- "To view batch search results later" on page 36

#### **Exporting Mass Profiler Data**

- "To mark features for annotation" on page 37
- "To export data from the Feature Table" on page 37
- "To export data from the Feature Plot" on page 38
- "To export feature summary data from a Batch Search" on page 39

# **Processing Data**

To process data in MassHunter Mass Profiler Software, samples (.**mhd** output files from MassHunter Qualitative Analysis software) are first organized into groups in a project. Processing parameters are set in methods and the current method is automatically applied to the current project (samples). You can edit the method and set various filters for the data you want to consider.

### To create a project

Use this procedure to set up a project that contains the samples (.**mhd** files) that you want to investigate.

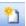

- 1 Select **Create New Project** from the File menu, or click the **Create New Project** button on the toolbar.
- **2** On the New Project dialog box:
  - **a** Type in a name for the project.
  - **b** Specify whether you want 1 or 2 groups in the project.
- **3** Set up the first group of samples on the left side of the screen as follows:
  - **a** Type in a name for the group, or accept the default name "Experiment".
  - **b** Click the Samples Add button to open the Select Files dialog box.
  - **c** Select the **.mhd** files to add to the group. Use **Ctrl+click** to select multiple files.
  - **d** Click the **Open** button on the Select Files dialog box. The files you selected are listed for the first group on the New Project dialog box.
  - **e** (*Optional*) Enter a value in the **Scalar** column for a sample to multiply feature abundance values by a set amount in that sample.
- **4** If you selected **2 groups** for the project in Step 2, set up the second group of samples on the right side of the screen as follows:
  - **a** Type in a name for the group, or accept the default name "Control".
  - **b** Click the Samples **Add** button to open the Select Files dialog box.
  - **c** Select the **.mhd** files to add to the group. Use **Ctrl+click** to select multiple files.
  - **d** Click the **Open** button on the Select Files dialog box. The files you selected are listed for the second group on the New Project dialog box.
  - e (*Optional*) Enter a value in the **Scalar** column for a sample to multiply feature abundance values by a set amount in that sample.

- **5** Click **OK** on the New Project dialog box. The samples are automatically processed using the current method and the results are displayed in the Feature Plot and Feature Table in the Mass Profiler main window.
- **6** To obtain different results, apply a different method to the project as described on page 24, or change parameters in the current method as described in "To edit a method" below.

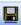

- 7 (*Optional*) To save the changes to the current project, select **Save Project** from the File menu or click the **Save Project** button on the toolbar.
- 8 (*Optional*) To save the project under a new name for later use, select **Save Project As** from the File menu, enter a name for the project (.mpp file), and click the **Save** button on the Save As dialog box.

Projects can be modified later as described in "To edit a project" on page 24.

### To edit a method

Use this procedure to edit method parameters for processing the samples in your project. You can save methods for later use.

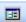

- **1** Select **Edit Method** from the Method menu, or click the **Edit Method** button on the toolbar.
- **2** Set parameters on the following tabs of the Method Parameters dialog box:
  - Pre-Analysis Filters, see "To filter features" below.
  - Alignment & Normalization, see "To align features" on page 21 and "To normalize features" on page 22
  - **Result Filters**, see "To perform a differential analysis and set result filters" on page 23
- **3** Click **OK**. The samples in the current project are automatically processed using the current method and the results are displayed in the Feature Plot and Feature Table in the Mass Profiler main window.

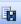

- **4** (*Optional*) To save the changes to the current method, select **Save Method** from the Method menu or click the **Save Method** button on the toolbar.
- 5 (Optional) To save the method under a new name for later use, select Save Method As from the Method menu, enter a name for the method (.mpm file), and click the Save button on the Save As dialog box.

### To filter features

Use the following procedure to set limits on the raw features that are loaded into MassHunter Mass Profiler Software from the incoming **.mhd** files, which contain all the extracted features from Mass Hunter Qualitative Analysis software.

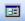

- 1 Select **Edit Method** from the Method menu, or click the **Edit Method** button on the toolbar to open the Method Parameters dialog box.
- 2 Set filter parameters on the **Pre-Analysis Filters** tab:
  - Feature Position To filter based on retention time and or mass
  - Isotope Pattern To filter based on isotope distribution pattern
  - Charge State To filter by charge state
  - Abundance To specify feature abundance parameters
  - Special Masses To exclude or limit features with certain masses
  - Mass Defect (Da) To set a range for the acceptable mass defect
  - **Features of unknown mass** To include or exclude certain special features
  - Number of ions A large number of ions detected for a feature usually indicates robustness of the feature detection. Specifying a minimum Number of ions will filter out features that may be less reliable.
  - **Neutral losses** Allows you to specify that only some special features be considered in the analysis. For example, to only consider features that are subject to a water loss in the mass spectrometer, type 18.01 (the weight of H<sub>2</sub>O) in the **Neutral losses** text box. In this case, MassHunter Mass Profiler Software will search feature pairs that have the same RT and with their masses 18.01 Da apart (<u>+</u> a specified **Tolerance** value) and only these feature pairs are used for the analysis.
- **3** Click **OK** to initiate the analysis, using the values entered in Step 2 above, along with current values from the Alignment & Normalization tab and the Result Filters tab.
- **4** View the results in the Feature Plot and Feature Table, as described in "Viewing Results" on page 25.
- H
- **5** (*Optional*) To save the changes to the current method, select **Save Method** from the Method menu or click the **Save Method** button on the toolbar.
- 6 (*Optional*) To save the method under a new name for later use, select **Save Method As** from the Method menu, enter a name for the method (.mpm file), and click the **Save** button on the Save As dialog box.

### To align features

Use the following procedure to set parameters to adjust for retention time shifts in the raw data and correlate compounds across samples based on mass and retention time.

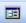

- 1 Select **Edit Method** from the Method menu, or click the **Edit Method** button on the toolbar to open the Method Parameters dialog box.
- 2 Set the following Alignment parameters on the Alignment & Normalization tab.
  - Mass tolerance (Intercept and Slope)
  - **RT tolerance Before RT correction (**Intercept and Slope)
  - RT correction method (Without standards, With standards, or None)
  - **RT tolerance After RT correction (**Intercept and Slope)
- **3** If you selected **With standards** for the **RT correction method** in Step 2, set the following additional options on the left side of the screen:
  - No. of Internal Standards (at least two need to be defined)
  - The **RT** and **Mass** for each internal standard
  - *Mark* the **Algn** (alignment) check box to enable retention time correction.
  - *Clear* the **Norm** (normalization) check box, unless you plan to use internal standards for normalization as described in "To normalize features" below.
- **4** Click **OK** to initiate the analysis, using the values entered in Steps 2 and 3 above, along with current values from the Pre-Analysis Filters tab and the Result Filters tab.
- **5** View the results in the Feature Plot and Feature Table, as described in "Viewing Results" on page 25.

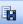

- 6 (*Optional*) To save the changes to the current method, select **Save Method** from the Method menu or click the **Save Method** button on the toolbar.
- 7 (*Optional*) To save the method under a new name for later use, select **Save Method As** from the Method menu, enter a name for the method (.mpm file), and click the **Save** button on the Save As dialog box.

### To normalize features

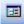

- 1 Select **Edit Method** from the Method menu, or click the **Edit Method** button on the toolbar to open the Method Parameters dialog box.
- **2** Select one of the **Normalization** options (Without standards or With standards) on the right side of the **Alignment & Normalization** tab.
- **3** If you selected **With standards** in Step 2, set the following additional options on the left side of the screen:
  - No. of Internal Standards (at least *two* need to be defined)
  - The **RT** and **Mass** for each internal standard
  - *Mark* the **Norm** (normalization) check box.
  - *Clear* the **Algn** (alignment) check box, unless you plan to use internal standards for alignment as described in "To align features" on page 21.
- **4** Click **OK** to initiate the analysis, using the values entered in Steps 2 and 3 above, along with current values from the Pre-Analysis Filters tab and the Result Filters tab.
- **5** View the results in the Feature Plot and Feature Table, as described in "Viewing Results" on page 25.

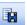

- **6** (*Optional*) To save the changes to the current method, select **Save Method** from the Method menu or click the **Save Method** button on the toolbar.
- 7 (Optional) To save the method under a new name for later use, select Save Method As from the Method menu, enter a name for the method (.mpm file), and click the Save button on the Save As dialog box.

### To perform a differential analysis and set result filters

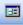

- 1 Select **Edit Method** from the Method menu, or click the **Edit Method** button on the toolbar to open the Method Parameters dialog box.
- 2 Set the following Analysis preferences on the Result Filters tab:
  - **Missing-info treatment**-0 abundance or excluded. Note that you can't select **Excluded** if you select **SVM sensitivity** as the Differential scoring method.
  - **Differential scoring**—one of the following:

**Student t-test**-assesses if the abundance distribution for a given feature is statistically different between the two groups

**SVM sensitivity**-measures the degree to which the abundance of a given feature contributes to the location and separating power of a hyperplane identified in multidimensional feature-abundance space that maximally separates the features in two groups (SVM=Support Vector Machine)

- **3** Set the following **Result filters**:
  - Min |log2 (abund1/abund2)|
  - Min differential score
  - **Expression**–Both, Up (*up-regulated*), or Down (*down-regulated*)
  - **Min relative frequency** and *one* of the following options: And unique to a single group, in at least one group, in all groups, or of total
  - **Saturated features**—Allows you to exclude features that were marked as saturated by MassHunter Qualitative Analysis software.
  - Max number of features-Unlimited or Most abundant <n> features
- **4** Click **OK** to perform the analysis, using the values entered in Steps 2 and 3 above, along with current values from the Pre-Analysis Filters tab and the Alignment & Normalization tab.
- **5** View the results in the Feature Plot and Feature Table, as described in "Viewing Results" on page 25.
- **6** (*Optional*) To save the changes to the current method, select **Save Method** from the Method menu or click the **Save Method** button on the toolbar.
- 7 (*Optional*) To save the method under a new name for later use, select **Save Method As** from the Method menu, enter a name for the method (.mpm file), and click the **Save** button on the Save As dialog box.

### To apply a different method

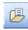

- 1 Select **Open and Apply Method** from the Method menu, or click the **Open and Apply Method** button on the toolbar.
- 2 Select a method in the Open dialog box and click the **Open** button.
- **3** The parameters in the selected method are applied to the current project and the results are displayed in the Feature Plot and Feature Table.

### To edit a project

Use this procedure to change the properties of an existing project, such as name, group names, sample composition, and sample scalar values.

- 1 Select Edit Project from the File menu to open the Edit Project dialog box.
- **2** Make the desired changes to the project, such as:
  - Add samples using the Add button
  - Delete samples using the **Delete** button
  - Change project name
  - Change group names
  - Change scalar values for samples

Note that you *can't* change the number of groups when you edit a project.

**3** Click **OK** on the Edit Project dialog box. The samples are automatically processed using the current method and the results are displayed in the Feature Plot and Feature Table in the Mass Profiler main window.

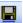

- **4** (*Optional*) To save the changes to the current project, select **Save Project** from the File menu or click the **Save Project** button on the toolbar.
- **5** (*Optional*) To save the project under a new name for later use, select **Save Project As** from the File menu, enter a name for the project (.mpp file), and click the **Save** button on the Save As dialog box.

### **Viewing Results**

Results are shown automatically in the Feature Plot and Feature Table areas of the MassHunter Mass Profiler Software window when a project is processed with the current method parameters. Processing is performed automatically after the following activities:

- Creating or editing a project
- Opening and processing a project
- Applying a different method
- · Editing a method

### See Also "To view results in the Feature Plot" below "To set Feature Plot filters and colors" on page 26 "To select Feature Plot view" on page 27 "To view results in the Feature Table" on page 28 "To view feature details" on page 28

### To view results in the Feature Plot

A plot of Mass vs Retention Time for each feature, averaged across all the samples, is automatically displayed in the Feature Plot (**Mass vs. RT** tab).

- **1** Pass the cursor over a data point (feature) of interest on the plot to display a brief description of that feature.
- **2** Zoom in by dragging the mouse around the area of interest. The area is expanded when you release the mouse button.
- **3** You can change how features are displayed in the Feature Plot as described in "To set Feature Plot filters and colors" on page 26.
- **4** Click on a different tab above the graph to view a different plot, as described in "To select Feature Plot view" on page 27.
- 5 Click on a data point in the plot to highlight the corresponding row for that feature in the Feature Table. See "To view results in the Feature Table" on page 28.
- 6 Right-click in the plot to access the shortcut menu options described on page 12.

### See Also "To view feature details" on page 28 "To print, save, or copy the Feature Plot image" on page 29 "To export data from the Feature Plot" on page 38

### To set Feature Plot filters and colors

Use the following procedure to limit the features that are shown in the plot and to use color to identify features individually, by sample, or by group. These steps are all optional and can be selected in any order.

The plot settings are as follows when the results are first displayed after processing:

- Graph data = All samples (.mhd files)
- **Plot style = Average feature** (shows data points in black, representing the average mass and RT of features across all samples)
- Visibility criterion = None (highlights all features)
- **Expression = Both** (shows both up- and down-regulated features)
- **1** To see the feature data from a single sample only, select the **.mhd** file of interest from the **Graph data** list.
- **2** Set the **Plot style** to one of the following settings to change color the data points to distinguish features in various ways:
  - **Colored by feature**—To distinguish each feature with a different color. The data points for the same feature in each sample appear (no longer averaged across all .mhd files). For example, if a feature is present in all ten samples, the black data point for an average feature becomes ten green data points (because of slightly different RTs). The system has a limit of 10 colors, so the same color will be used for multiple features if you have more than 10 features.
  - **Colored by sample**—To distinguish features in the same sample (.**mhd** file). All features in the same sample appear in the same color. So if there are ten samples, then data points appear in ten colors. The system has a limit of 10 colors, so the same color will be used for multiple samples if you have more than 10 samples.
  - **Colored by group**—To distinguish features in a group. (Red for features in <Group 1>, Blue for features in <Group 2>).
- **3** To filter features using a visibility criterion and threshold:
  - a Select one of the following from the Visibility criterion list: Max RSD abundance, SD RT, SD Mass, or Differential Score.
  - **b** Adjust the **Visibility threshold** to the desired level.

- **4** To show only features that have a larger average abundance in one group:
  - **a** Select **Up** for **Expression** (below the Feature Plot) to plot only features that have a larger average abundance in <Group 1> than in <Group 2> (called *up-regulated*).
  - **b** Select **Down** for **Expression** (below the Feature Plot) to plot only features that have a larger average abundance in <Group 2> than in <Group 1> (called *down-regulated*).

### **To select Feature Plot view**

Use this procedure to select a different plot view for the results of analysis in the Feature Plot. The **Mass vs. RT** plot is presented by default when samples are analyzed.

- 1 Click the Log2 Ratio vs RT tab to view a plot of the log2(A1/A2) value for a feature versus the retention time. For Average feature plot style, A1 is the abundance of <Group 1> and A2 is the abundance of <Group 2>. For the Colored by plot styles, A1 is the abundance of a single feature and A2 is the average abundance of that feature in its group.
- 2 Click the Log/Log Plot tab to view a plot of the log2 of the average abundance of a feature:
  - in <Group 1> vs log2 of its average abundance in <Group 2> for Average feature plot style
  - in a single sample vs the log2 of the average of its group for the **Colored by** plot styles
- **3** Click the **Unique to <Group 1>** tab to view a plot of only those features that are present in the first group of samples, but not in the second group of samples.
- **4** Click the **Unique to <Group 2>** tab to view a plot of only those features that are present in the second group of samples, but not in the first group of samples.
- **5** Click the **Mass vs. RT** tab to view the original plot, i.e. mass vs. retention time (RT) for each feature.

### To view results in the Feature Table

The Feature Table contains average values and standard deviations for each feature across all samples (Feature summary) and each group separately, including retention time (RT), Mass, Abundance, Freq (frequency), SD (standard deviation) for RT and Mass, and RSD (relative standard deviation) for Abundance values.

- 1 Scroll horizontally to view Comparison data on the right of the table.
- 2 Notice the color of values for the features in the Log2(A1/A2) and |Log2(A1/A2)| columns:
  - Red values mean that the average abundance of the feature is greater in <Group 1> than in <Group 2> (called *up-regulated*).
  - Blue values indicate that the average abundance of the feature is greater in <Group 2> than in <Group 1> (called *down-regulated*).
  - Green values are internal standards, if used.
- **3** To show only the features that have a larger average abundance in one group:
  - a Select Up for Expression (above the Feature Table) to show only up-regulated features. Note that all of the values in the Log2(A1/A2) and |Log2(A1/A2)| columns of the Feature Table are displayed in red.
  - b Select Down for Expression (above the Feature Table) to show only down-regulated features. Note that all of the values in the Log2(A1/A2) and |Log2(A1/A2)| columns of the Feature Table are displayed in blue.
- **4** By default, the table is ordered from the highest average **Abundance** value to the lowest. Click on a different column heading to sort the table by the values in that column, such as **Mass** or **RT**.
- **5** Right-click in any row number cell on the left side of the Feature Table to access the shortcut menu options described on page 15.

See Also "To view feature details" below "To export data from the Feature Table" on page 37

### To view feature details

Use this procedure to view more information about a selected feature.

**1** Open the Feature Information window for a selected feature in any of the following ways:

| From the Feature<br>Table | <ul> <li>Click to select the feature of interest in the Feature Table, then select<br/>Feature Details for Selected Feature from the View menu, or</li> </ul>                                                                                                    |
|---------------------------|----------------------------------------------------------------------------------------------------|
|                           | • Right-click the row number for the feature in the Feature Table, and select <b>Feature Details</b> from the shortcut menu.                                                                                                    |
| From the Feature<br>Plot  | <ul> <li>Right-click on the feature of interest in the Feature Plot, and select<br/>Feature Details from the shortcut menu.</li> </ul>                                                                                                    |
|                           | 2 Review the information for the feature in all the .mhd files (samples) in the All mhd files table in the top left area of the screen, such as File ID number, File name, RT, Mass, and Abundance. Samples in <group 1=""> appear in red; samples in <group 2=""> appear in blue. Click on a column heading to sort the table by the values in that column, such as Abundance or Mass. Note the selected feature may not be present in every sample in the project.</group></group> |
|                           | <ul> <li>Click to select a row (sample) in the All mhd files table and view the information for the feature in the selected sample, such as Species, RT, m/z, Mass, Abundance, and Width that is displayed in the table below the All mhd files table.</li> </ul>                                                                                                    |
|                           | <ul><li>4 On the right side of the screen, view the species cluster plots for all samples that the feature is in. Zoom in by dragging the mouse around the area of interest. The area is expanded when you release the mouse button.</li><li>5 Right-click on a species cluster plot to access the following options:</li></ul>                                                                                                    |
|                           | <ul> <li>Unzoom– Returns the plot to the previous zoom level.</li> </ul>                                                                                                    |
|                           | <ul> <li>Autoscale – Returns the plot to the original display.</li> </ul>                                                                                                    |
|                           | • <b>Print Image</b> – Allows you to send the image to a printer.                                                                                                    |
|                           | • <b>Copy Image to Clipboard</b> – Allows you to copy the current image to the Clipboard to paste into other applications as either a Metafile or Bitmap                                                                                                    |
|                           | • <b>Save Image to File</b> – Allows you to save the current image as either a Metafile ( <b>.emf</b> format) or Bitmap ( <b>.bmp</b> format).                                                                                                    |
| To print,                 | save, or copy the Feature Plot image                                                                                                    |
|                           | <b>1</b> Select the appropriate item from the Image menu:                                                                                                    |
|                           | Print Image                                                                                                    |
|                           | <ul> <li>Copy Image to Clipboard</li> </ul>                                                                                                    |
|                           | <ul> <li>Save Image to File</li> </ul>                                                                                                    |
|                           | 2 If you selected either <b>Copy Image to Clipboard</b> or <b>Save Image to File</b> , select the file format (either <b>Metafile</b> or <b>Bitmap</b> ).                                                                                                    |
| Alternate method          | These same menu options are available by right-clicking in the Feature Plot.                                                                                                    |

### To view more information

Use this procedure to access more information about selected features in any of the following online databases: ChemIDplus, HMP, NIST, PubChem, or Web METLIN.

### From the Method 1:

#### **Feature Table**

- **1** Click to select the feature of interest in the Feature Table.
- 2 Select which database to search from the **Web** menu.

### Method 2:

- **1** Right-click on the row number for the feature of interest in the Feature Table to display the shortcut menu.
- 2 Select which database to search from the Web submenu.

#### From the Method 1:

- **Feature Plot**
- 1 Click to select the feature of interest in the Feature Plot. (Note that the selected feature is highlighted in the Feature Table.)
- **2** Select which database to search from the **Web** menu.

### Method 2:

- **1** Right-click on or near the feature of interest in the Feature Plot to display the shortcut menu.
- 2 Select which database to search from the Web submenu.

In each case above, a mass search is performed for the selected feature in the selected database and the results are displayed in your internet browser window.

### To view the abundance distribution graph for a feature

- **1** Open the Abundance Distribution window for a selected feature in any of the following ways:
- From the Feature Table
- Click to select the feature of interest in the Feature Table, then select Abundance Distribution for Selected Feature from the View menu, *or*
- Right-click the row number for the feature in the Feature Table, and select **Abundance Distribution** from the shortcut menu.
- Right-click on the feature of interest in the Feature Plot, and select **Abundance Distribution** from the shortcut menu.
- 2 Review the data presented in the Abundance Distribution window, which is presented as both a histogram and as curves color-coded by group (red for <Group 1> and blue for <Group 2>), as shown in the following example.

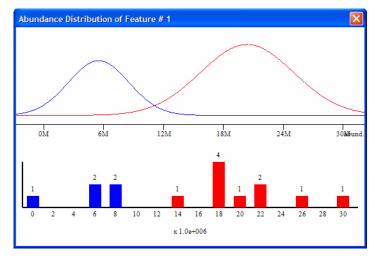

The lower plot is a histogram, with Abundance values on the x-axis. The height of the bars are determined by the number of samples whose abundance falls into that abundance bin.

The upper plot has the same x-axis. The distribution curves are calculated using the least-squared fit to a Gaussian shape of the bars in the lower plot.

### From the Feature Plot

### To view global occurrence histograms

Use this procedure to view global occurrence histograms, which show the relationship between the number of features and the number of samples.

- 1 Select Global Occurrence Histograms from the View menu.
- 2 Review the information presented in the Global Occurrence Histograms window, which displays a histogram for each group and a combined histogram of both groups. Each histogram shows the frequency of feature occurrence in the samples within a group or within both groups. The x-axis is the number of samples that a particular feature occurs in (i. e. 0, 1, 2, 3, 4, up to the number of samples in the group). The y-axis is the number of features that occur in that number of samples (i.e. from 0 up to the number of features in the project).

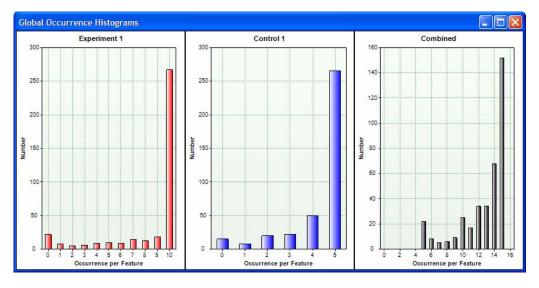

#### **Example Global Occurrence Histograms window:**

The center histogram (Control 1 group) in the example above shows that:

- ~20 features do not occur in *any* sample in this group.
- ~10 features occur in 1 sample in this group.
- ~22 features occur in 2 samples in this group.
- ~25 features occur in 3 samples in this group.
- 50 features occur in 4 samples in this group.
- ~270 features occur in *all* 5 samples in this group.

The histogram on the right (Combined group) shows that:

- Every feature occurs in at least 5 samples in the project.
- ~21 features occur in 5 of 15 samples in the project.
- ~9 features occur in 6 of 15 samples in the project.
- ~6 features occur in 7 of 15 samples in the project.
- ~7 features occur in 8 of 15 samples in the project.
- ~10 features occur in 9 of 15 samples in the project.
- ~26 features occur in 10 of 15 samples in the project.
- ~17 features occur in 11 of 15 samples in the project.
- ~33 features occur in 12 of 15 samples in the project.
- ~33 features occur in 13 of 15 samples in the project.
- ~68 features occur in 14 of 15 samples in the project.
- ~152 features occur in all 15 samples in the project.

# **Identifying Features**

The following activities allow you to identify features using either a Molecular Formula Generator (MFG) program or a database or both.

- "To set feature identification parameters" below
- "To identify a single feature" on page 35
- "To identify a batch of features" on page 35
- "To view batch search results later" on page 36

### To set feature identification parameters

Use this procedure to set parameters that will be used for identifying the composition of individual features and batches of features.

- **1** Select **Change Parameters** from the Identify menu to open the Feature Identification Parameters dialog box.
- **2** Select the method to use to identify the composition of the feature from the following choices:
  - MFG only- Use the Molecular Formula Generator only.
  - **DB only** Use the specified database only.
  - **Combined** Use both the Molecular Formula Generator and the specified database.
- **3** Set the **Expected data variation** parameters on the left side of the screen.
- **4** If you selected either **MFG only** or **Combined** for the **Method** in Step 2, set the parameters in the **Molecular Formula Generator** area on the right side of the screen.
- **5** If you selected either **DB** only or **Combined** for the **Method** in Step 2, select the **Database File** name and the **RT matching** method on the left side of the screen.
- 6 Click **OK** to close the Feature Identification Parameters dialog box.
- 7 Initiate a search with the parameters you just set as described in "To identify a single feature" on page 35 or "To identify a batch of features" on page 35.

# **NOTE** For information on individual feature identification parameters, see the *Feature Identification Parameters Dialog Box* topic in online help.

### To identify a single feature

- 1 Set feature identification parameters as described on page 34.
- **2** Select the feature of interest and initiate the composition search in any of the following ways:
  - Click to select a row (feature) in the Feature Table, then select **Composition Search for Selected Feature** from the Identify menu.
  - Right-click the row number for the feature of interest in the Feature Table, then select **Composition Search** from the shortcut menu.
  - Right-click on or near the feature of interest on the Feature Plot, then select **Composition Search** from the shortcut menu.
- **3** Review the identification search results in the table on the Composition Search Results window. The results are color-coded as follows:
  - Green- suggested by MFG and hit in DB search
  - Red- hit in DB search but not suggested by MFG
  - Orange- suggested by MFG but not hit in DB search
- **4** Click on a hit to view its structure information at the top of the screen, if the database you searched contains structure information for the hit selected in the results table.
- 5 Click the Close button to close the Composition Search Results window.

### To identify a batch of features

- 1 Set feature identification parameters as described on page 34.
- **2** Select the features and initiate the search in any of the following ways:

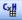

- To identify the features currently displayed in the Feature Table, select **Batch Search for Feature Table** from the Identify menu or click the **Batch Search for Feature Table** button on the toolbar.
- To identify the features currently displayed in the Feature Plot, select **Batch Search for Graphed Data** from the Identify menu.
- **3** Review the search results on the **Batch Result** tab of the Feature Identification Results window.
  - **a** The features to identify are listed in the table at the top. Clicking on a row (feature) in the table displays the hits found for that feature in the results table in the lower part of the window.
  - **b** Features shown in red in the upper table are those whose **Best** candidate conflicts with the **Best** candidate for another feature. Note that two

features are *not* considered conflicting if their **Best** candidates have the same formula but are associated with different database entries.

- c Hits in the lower table are color-coded as follows:
- Green- suggested by MFG and hit in DB search
- Red- hit in DB search but not suggested by MFG
- Orange- suggested by MFG but not hit in DB search
- **d** The check mark in the **Best** column of the lower table indicates the hit that has been determined to be the best fit for the feature, based on fit to mass (MFG and DB), RT (DB only, if used), and isotope distribution (MFG only). To manually select a different hit as the best fit, click in the **Best** column for the desired row (hit) in the results table or clear the check mark to not select a best hit for that feature.
- **e** You can also view structure information on the right side of the screen, if the database you searched contains structure information for the hit selected in the results table.
- **4** Click on the **Batch Summary** tab of the Feature Identification Results window to view the best hits for each feature in the list. Features shown in red are those whose **Best** candidate conflicts with the **Best** candidate for another feature. Note that two features are *not* considered conflicting if their **Best** candidates have the same formula but are associated with different database entries.
- **5** (optional) Click the **Export** button to export the Batch Summary results to a **.csv** file for use with Excel or other programs.
- **6** (optional) Click the **Save As** button to save the identification results in a feature composition file (.**fcf** format).
- TipIf results are saved as described in Step 6, you can open them later by<br/>selecting Open Search Result from the Identify menu in MassHunter Mass<br/>Profiler Software.
  - 7 Click the Close button to close the Feature Identification Results window.

### To view batch search results later

If you saved batch search results as described in "To identify a batch of features", you can view the results later by selecting **Open Search Result** from the Identify menu in MassHunter Mass Profiler Software.

# **Exporting Mass Profiler Data**

This section describes how to export data from MassHunter Mass Profiler software for use with other programs, such as Excel and GeneSpring MS.

- "To mark features for annotation" below
- "To export data from the Feature Table" below
- "To export data from the Feature Plot" on page 38
- "To export feature summary data from a Batch Search" on page 39

### To mark features for annotation

Use this procedure to mark any features of special interest. These marks will be included when you export data from the Feature Table or the Feature Plot.

- **1** Right-click the row number for the feature of interest in the Feature Table.
- 2 Select Mark On/Off from the shortcut menu. An X appears in the Mark column of the Feature Summary for the selected row (feature).
- **3** Repeat Steps 1 and 2 for all rows of interest in the table.
- **4** To clear a mark after it has been placed:
  - **a** Right-click the row number for the feature of interest in the Feature Table.
  - b Select Mark On/Off from the shortcut menu. The X is cleared from the Mark column for the selected row (feature).

### To export data from the Feature Table

- 1 (*Optional*) Mark any features that are of special interest as described in "To mark features for annotation" above.
- 2 Select one of the following items from the **File** menu, depending on the format you want to use to export the data:
  - **Export Feature Summary from Feature Table** to export summary data for use in Excel (**.xls** format)
  - **Export Inclusion List from Feature Table** to export inclusion ion list for targeted MS/MS experiment (.csv format)
  - **Export GeneSpring Input File from Feature Table** to export feature data for use in GeneSpring MS (.txt format)

|      | <b>3</b> If you selected <b>Export Inclusion List from Feature Table</b> in Step 2, the Export Inclusion List Options dialog box appears. Set the following parameters for selecting representative ions for each feature. |
|------|----------------------------------------------------------------------------------------------------|
|      | <b>a</b> Mark <b>Most abundant</b> to use the most abundant ion for each feature.                                                                                                    |
|      | <b>b</b> Enter an <b>RT tolerance</b> in minutes or accept the default value of 0.10 minutes. This parameter is included in the file for use by data acquisition software.                                                 |
|      | c Click OK.                                                                                                    |
| NOTE | For a description of other parameters on this dialog box, see the <i>Export Inclusion List Options Dialog Box</i> topic in online help.                                                                                    |
|      |                                                                                                    |

4 Enter a location and name for the output file and click the **Save** button.

### To export data from the Feature Plot

- 1 Display the features of interest in the Feature Plot as described in "To set Feature Plot filters and colors" on page 26 and "To select Feature Plot view" on page 27. Keep the following caveats in mind:
  - When you export graphed features, only the features shown as solid dots are exported. Circles are filled or not based on the current Visibility criterion. If the Visibility criterion is set to **None**, then the result is equivalent to the table-based reports (for Mass vs. RT and Log2 Ratio vs. RT plots).
  - The ratio and comparison plots can only include features that are present in both groups. You may get a different list of features depending on which graph you are exporting. The generated files include annotations to document what graph and visibility criterion were used to generate the export.
  - The supported export formats are based on data averaged over one or more groups. Even if you choose a **Plot style** that displays individual per sample features, the export will still report the averaged feature data.
- 2 Select one of the following items from the **File** menu, depending on the format you want to use to export the data:
  - **Export Feature Summary from Graphed Data** to export summary data for use in Excel (**.xls** format)
  - **Export Inclusion List from Graphed Data** to export an inclusion ion list for targeted MS/MS experiment (.csv format)

|      | <ul> <li>Export GeneSpring Input File from Graphed Data to export feature<br/>data for use in GeneSpring MS (.txt format)</li> </ul>                                                                             |
|------|----------------------------------------------------------------------------------------------------|
|      | <b>3</b> If you selected <b>Export Inclusion List from Graphed Data</b> in Step 2, the Export Inclusion List Options dialog box appears. Set the following parameters for selecting ions for the inclusion list. |
|      | <b>a</b> Mark <b>Most abundant</b> to use the most abundant ions.                                                                                                    |
|      | <b>b</b> Enter an <b>RT tolerance</b> in minutes or accept the default value of 0.10 minutes. This parameter is included in the file for use by data acquisition software.                                       |
|      | c Click OK.                                                                                                    |
| NOTE | For a description of other parameters on this dialog box, see the <i>Export Inclusion List Options Dialog Box</i> topic in online help.                                                                          |

**4** Enter a location and name for the output file and click the **Save** button.

### To export feature summary data from a Batch Search

- 1 Perform a batch search as described in "To identify a batch of features" on page 35.
- **2** On the Feature Identification Results window:
  - **a** Review the hits for each feature on the **Batch Result** tab.
  - **b** If necessary, resolve conflicting hits, by either clicking in the **Best** column of a different row (hit) in the results table to manually select a different hit as the best fit, or by clearing the **Best** check mark to not select any best hit for that feature.
  - c Review the Composition Summary table on the **Batch Summary** tab.
  - **d** Click the **Export** button.
- **3** Enter a name and location for the export file on the Save As dialog box, then click the **Save** button. The file is saved in **.csv** format for use with Excel or other programs.

### www.agilent.com

# In this guide

This Quick Start Guide describes how to install and use MassHunter Mass Profiler Software.

© Agilent Technologies, Inc. 2008

Printed in USA First Edition, March 2008

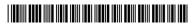

G3297-90002

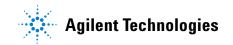